## KinderSign - Download the App to Android

A Tap the Play Store icon on the tablet home screen.

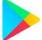

- B In the top search field, type **KinderSign California**, then tap Q.
- Once the KinderSign app is found, tab to select.

  Next tap:, and finally tap Install to download. Tap

  Accept to initiate download.
- Once the download is complete, tap **Open**.

  KinderSign by Controltec will appear on the screen and your tablet is ready to scan.

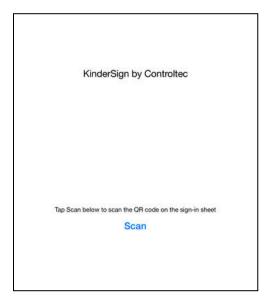

- Depending on the tablet, upon completion of the download, you might need to tap **Continue**, and proceed to the **Complete account setup** screen. If asked for credit card information, tap **Skip**.
- A message will then flash on the tablet indicating that KinderSign by Controltec has been added to the home screen.
- G Tap the **Home** button on the lower portion of the tablet to return to the home screen. Locate the KinderSign icon and tap it to open the app.